# **Gimp Dispense**

### Gli Strumenti di Disegno

Dopo aver visto gli strumenti di selezione, in questa dispensa prenderemo in esame gli strumenti di Disegno.

Anche gli strumenti di disegno hanno molte opzioni che sono condivise da più strumenti, le opzioni che appartengono ad un solo strumento o a pochi altri saranno presi in esame quando verranno presi in considerazione i singoli strumenti.

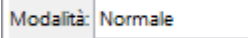

**V**Ouesta opzione permette di scegliere il metodo di fusione.

Opacità

100,0 Con questa possiamo impostare l'opacità (Opacità = 100 significa

trasparenza =  $0$ ).

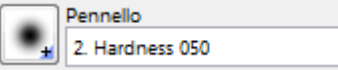

Il pennello determina la dimensione del tratto e la sua tipologia.

**Dimensione** 

20,00 Quest'opzione permette di modificare la dimensione del pennello. Usando i tasti freccia si può variare di ±0.01 usando i tasti Pag-Su e Pag-Giù per variare di ±1.00.

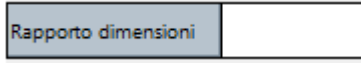

0,00 Si può regolare l'altezza e la larghezza del pennello. Il valore è compreso da -20.00 a +20.00 con il valore predefinito impostato a 0.00. Regolando da 0.00 a -20 si restringerà l'altezza del pennello mentre con un valore tra 0.00 e 20.00 si varierà la larghezza del pennello.

### **Riempimento Colore**

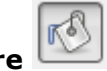

Questo strumento che ci permette di colorare un'area del livello selezionato cliccando, tenendo premuto il **Tasto Ctrl** viene usato il colore secondario.

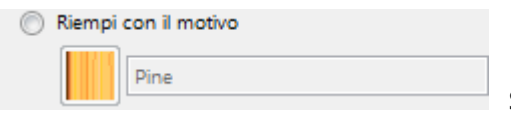

Spuntandolo potrete usare un motivo personalizzato od una

texture.

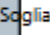

 $15,0$ Imposta la soglia in cui i colori saranno considerati simili.

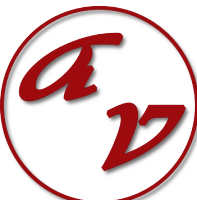

**Sfumatura Questo strumento riempie l'area selezionata con una sfumatura a gradiente, che va** dal colore di primo piano a quello di sfondo, ma ci sono molte altre opzioni.

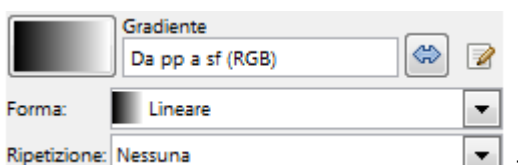

Tra le opzioni più importanti troviamo la possibilità della scelta del tipo di gradiente, la forma del gradiente stesso e l'eventuale ripetizione.

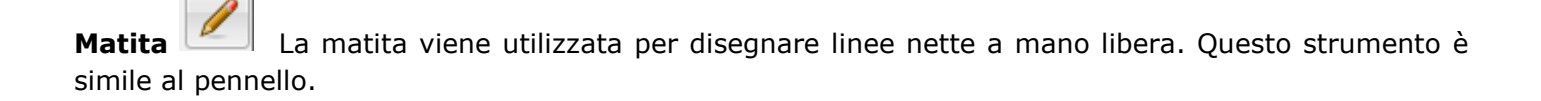

**Pennello** Il pennello viene utilizzato per realizzare ogni tipo di tratto, **Ctrl** trasforma temporaneamente il pennello nello strumento di [prelievo colore.](http://gimp.linux.it/www/manual/gimp-help-2/html/it/gimp-tool-color-picker.html) Tenendo premuto il tasto **Maiusc** mentre si fa clic verranno generate linee dritte. Clic consecutivi continueranno a generare linee dritte il cui punto di origine sarà quello terminale della linea precedente.

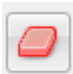

**Cancellino (Gomma)** Il Cancellino, detta anche gomma, viene usato per rimuovere aree di colore da un livello da una selezione o da un'immagine.

Margine netto Se si ha la necessità di cancellare completamente un gruppo di pixel senza lasciare nessuna traccia, abilitate l'opzione **Margine netto.** Se non si sceglie questa opzione la cancellazione ai bordi del tratto sarà parziale, nonostante si utilizzi un pennello a margine netto.

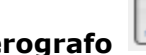

**Aerografo** Lo strumento aerografo funziona proprio come quello da cui prende il nome. Si adatta perfettamente a realizzare superfici o line di colore soft.

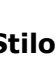

**Stilo** Questo strumento imita il comportamento di un pennino a inchiostro con spessore modificabile e che disegna tratti solidi con bordi sfumati.

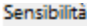

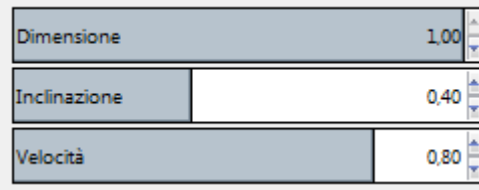

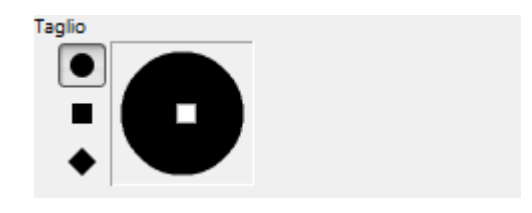

La dimensione, forma e angolo del tratto è impostabile in modo da determinare la resa dei tratti disegnati.

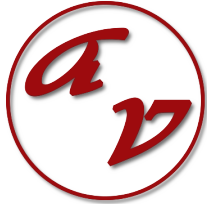

**Clona** Lo strumento Clona ci permette di andare ad eliminare un elemento estraneo alla fotografia oppure di copiare parti di un'altra immagine su quella su cui stiamo lavorando, è necessario in questo caso premere il tasto **Ctrl** e cliccare sull'immagine sorgente, poi spostarsi dove dobbiamo fare le modifiche e clonare la parte che è di nostro interesse.

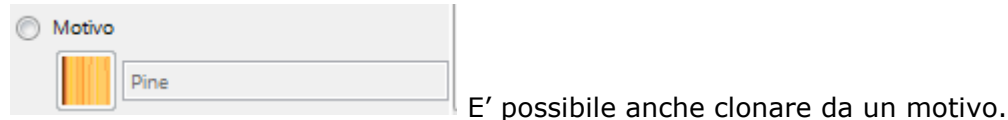

**Cerotto** Il Cerotto ci permette di correggere quei piccoli difetti che possiamo trovare in un'immagine. Scegliere il pennello che ci sembra più adatto alla correzione del difetto; fare **Ctrl+clic** sull'area che si desidera riprodurre, quindi disattivare il tasto **Ctrl** e trascinare il campione sul difetto da correggere. Fare attenzione che se il difetto non è leggero sarà necessario ripetere più volte l'operazione con l'attenzione che poi non sia troppo visibile.

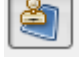

**Clona in Prospettiva** Questo strumento clona secondo la prospettiva desiderata.

(a) Modifica la prospettiva

Clona in prospettiva Per prima cosa si deve modificare la prospettiva, (lavorando come si lavora con lo strumento [prospettiva.](http://gimp.linux.it/www/manual/gimp-help-2/html/it/gimp-tool-perspective.html) Di seguito portarsi sull'opzione l'opzione Clona in prospettiva e lavorare in egual modo dello strumento **[Clona](http://gimp.linux.it/www/manual/gimp-help-2/html/it/gimp-tool-clone.html)**.

**Sfoca/Contrasta** Lo strumento sfoca/contrasta usa il pennello corrente per sfocare o contrastare localmente l'immagine. Con la sfocatura si può correggere quegli elementi dell'immagine che spiccano un po' troppo, per renderli decisamente più morbidi.

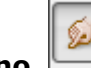

**Sfumino** Questo strumento permette di smussare i colori sul livello selezionato o su una selezione. Mescola i colori dove lo strumento passa, è possibile impostare la distanza.

## nell'immagine.

**Scherma/Brucia** Lo strumento scherma o brucia serve per rendere più chiari o più scuri i colori

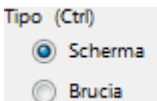

Il tasto **Ctrl** commuta tra le funzioni Scherma e Brucia. Il tipo di funzione rimane attiva per la durata della pressione del tasto **Ctrl**. L'effetto Scherma rende i colori più chiari. - L'effetto Brucia rende i colori più scuri.

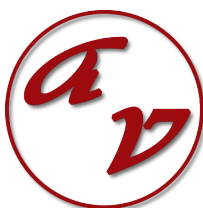

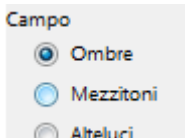

Questa opzione permette di scegliere su quali campi si possa intervenire con  $\circledcirc$  Alteluci questo strumento.

I campi sono:

- **Ombre**: restringe l'effetto sui pixel più scuri.
- **Mezzitoni**: restringe l'effetto sui pixel dei mezzi toni.
- **Alteluci**: che restringe l'effetto sui pixel più chiari

Oltre che dal Pannello Strumenti, gli stessi si possono scegliere dal Menù **Strumenti/Disegno.**

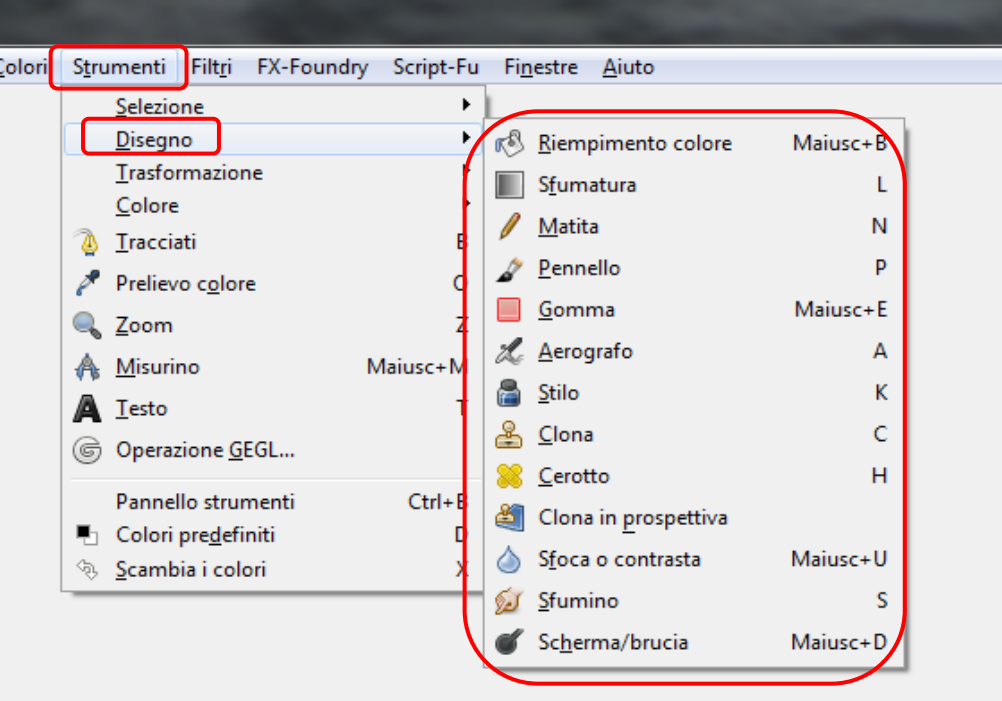

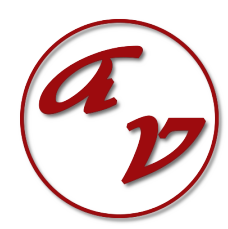